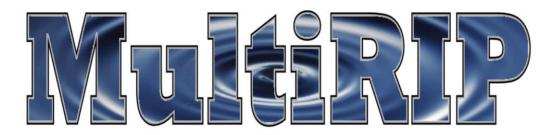

## Can MultiRIP Work with an Ethernet Card in the Printer?

There are several companies, including the RIP developer of MultiRIP that uses the RIP software to send files to the printer through the user of an Ethernet card. So the answer is yes you can use an Ethernet card with the MultiRIP Software. However, just like running MultiRIP on a network, each Ethernet card can have different settings and MultiRIP is not able to provide technical support other than what is listed below to help you install the Ethernet card and connect it with MultiRIP. Thus, if you are having problems getting the Ethernet card installed and setup, we recommend you contact either the manufacturer of the Ethernet card or a local Network Administrator that can help you out.

Here are the generic instructions of how the RIP developer has their Ethernet card setup in their office with MultiRIP.

- Install the Epson Driver for your printer on the computer which can be found at www.epson.com.
- 2. Follow the instructions of the Ethernet card on how to install it on the printer and on your computer.
- 3. Allow the printer to register an address with the local area network.
- 4. Go through the process of installing MultiRIP on your computer.
- 5. Associate the address the printer registered with the Epson driver on the local area network and set the PowerRIP Output Queue on your computer for this printer to the same one.

NOTE: If there is a power failure or some other interruption event, the address for the printer on the local area network may change. To prevent this from happening, go into the Ethernet card's hub and locate the setup screen. Somewhere in this screen you should be able to name fixed addresses. This will prevent the address for the printer from changing. (See the picture below for an illustration, but your Ethernet card may look different).

| s 🕘 http://192.168.1.1/index.htm             |                                                                                                    |                                                                                                    | - 24 | io Uni |
|----------------------------------------------|----------------------------------------------------------------------------------------------------|----------------------------------------------------------------------------------------------------|------|--------|
| Setup                                        | Setup         Security         Applications<br>& Gaming         Administration         Status           Basic Setup         DOT         MAC Address Christ         Advanced Find                                            | 20                                                                                                    |      |        |
| Internet Setup                               | Obtain an IP automatically                                                                                                    | Basic Setup<br>The Basic Setup screen is<br>where basic configuration is<br>performed. Some ISPs (Internet                                                                                         |      |        |
| Optional Settings<br>(required by some ISPs) | Host Name:<br>Domain Name:<br>MTU: C Enable @ Disable Size[1500]                                                                                                    | Service Provider:) will require<br>that you enter the CNS<br>information. These settings can<br>be obtained from your ISP. After<br>you have configured these<br>settings, you should set a router |      |        |
| Network Setup                                |                                                                                                    | password from the<br>Administration ->Management                                                                                                    |      |        |
| Router IP                                    | Local P Address: 192 168 1 . 1<br>Subnet Mask: 255.255.255 0                                                                                                    | screen.<br>Completing the Internet Setup<br>section is all that is required to                                                                                                    |      |        |
| Hetwork Address<br>Server Settings (OHCP)    | Local DHCP Server C Enable Disable Start P Address: 192.168.1.100 Number of Address: 150 DHCP Address: 192.168.1.100 to 192.168.1.149 Range: 192.168.1.100 to 192.168.1.149 Client Lease Tinte: 0 minutes (0 means one day) | eet up for your specific ISP<br>Please book at the table below to<br>configure the Router for your<br>Internet connection.                                                                         |      |        |
|                                              | STAKE DNIS 1: 0.0.0.0                                                                                                    |                                                                                                    |      |        |
|                                              | Static DNS 2: 0.0.0.0.0.0                                                                                                    |                                                                                                    |      |        |
|                                              | Static DAS 3. 0 0 0 0                                                                                                    |                                                                                                    |      |        |